# **Overstock Integration for Magento Guide 0.0.1**

by CedCommerce Products User Guides

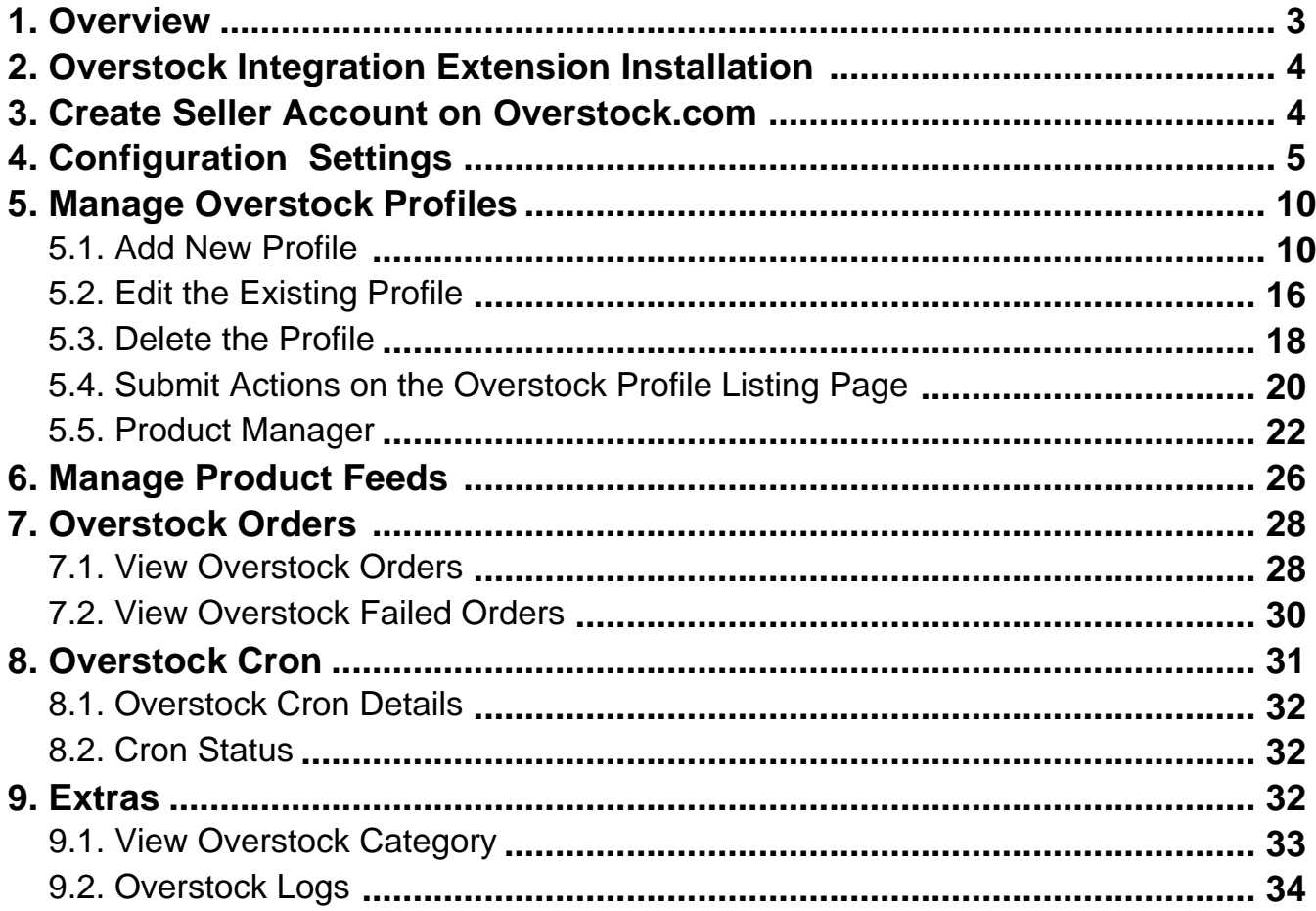

# <span id="page-2-0"></span>**1. Overview**

Overstock was founded in 1997 and launched in May 1999. Overstock.com initially sold exclusively surplus and returned merchandise on an online e-commerce marketplace, liquidating the inventories of at least 18 failed Dotcom companies at below-wholesale prices.

Overstock.com deals in home decor, furniture, bedding, and many other goods that are closeout merchandis and also new merchandise. For online store owners, Overstock.com is the ultimate place because of its customerpleasing feature as 'bargain hunter´s delight'. Hence, attracting a unique demographic in the online sales arena.

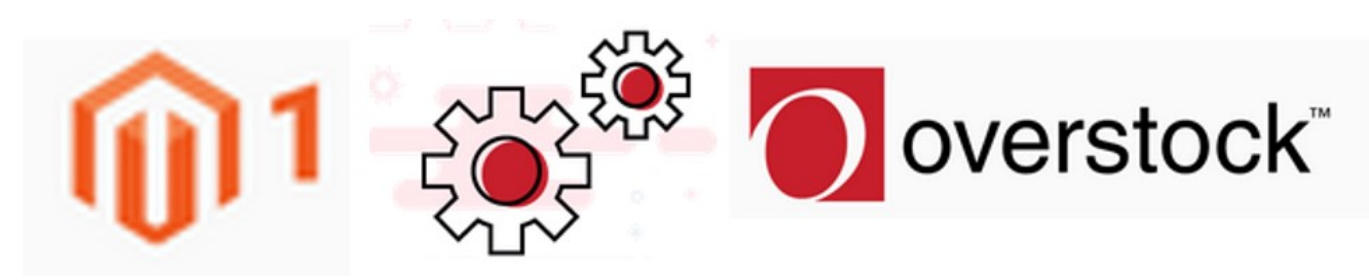

CedCommerce Overstock Integration for Magento extension interacts with the Overstock Marketplace to integrate the synchronized product listing between Magento and the overstock.com retailers.It enables the admin to manage the Overstock orders on the vendor's Magento stores without making any significant changes to operational functionalities.

Merchant can create Overstock Categories and its dependent attributes on the Magento store. The process enables the merchant to configure the desired product category in the Magento store for automatic submission of the selected product to the same Category on overstock.com. Synchronizing orders, products, pricing, and inventory is possible through establishing the communication between Overstock APIs and the Overstock Integration for Magento extension.

### **Key Features are as follows:**

**Creation of Magento Orders:** The newly placed orders on overstock.com are automatically created in the Magento store with all the required details as it is on overstock.com.

**Profile based product upload:** Admin can create a profile and map the overstock category and attributes to the respective Magento category and attributes. After categories and attributes mapping, admin can very easily assign the products to the profile and upload products to the overstock website.

**Synchronized Inventory:** Auto synchronization of the inventory at regular intervals and the listing of the products along with all the details is established between Magento and overstock.com.

**Synchronized Pricing:** Real time synchronization of Price for every product between Magento store and the Overstock marketplace.

**Simple and Configurable Products Upload** Admin can upload the Simple and Configurable types of Magento product on overstock.com. The configurable product in Magento is treated as the Variation product on overstock.com.

<span id="page-3-0"></span> $\bullet$ 

**Bulk Upload System:**The merchant has the flexibility to upload any number of products on overstock.com using bulk product upload feature.

**Automate Shipment:** Automate the shipment process with Shipstation, Shipwork, Stamps.com, Linnworks, Xtento, Shiprush.

**New Order Notifications:** Whenever a new order is fetched from the ca website, the admin receives a notification.

**Rejected Products Notification:** If any product containing some invalid details is rejected by overstock.com, then its information is fetched from the automatic synchronized requests along with the error due to which it is rejected.

L**ow Stock Notifications:**Whenever Stock diminishes lower than threshold, notification is sent informing the status.

**Crons:** Cron job automates the process for Inventory, Price and Order management.

**Easy Debug:** Easy debug process for hassle free products upload on the Overstock website.

**Caution:** Extension is heavily dependent on Crons for running various automated processes. So, make sure that Cron Job is properly configured and working on the server.

# **2. Overstock Integration Extension Installation**

#### **To install the extension**

- 1. Log in the **ftp**, and then go to Magento root folder (generally present under the public\_html folder).
- 2. Overwrite the *app, skin, js* and var folders in the same sequence as illustrated in the following steps: a. Drag and Drop the app/code, app/design, js, skin and var directories.
	- b. Finally, upload the *app/etc* directory. After the folders are loaded successfully, the extension is installed or upgraded.

# **3. Create Seller Account on Overstock.com**

<span id="page-4-0"></span>The admin has to create a seller account on the seller panel of the Overstock marketplace before starting the process of integration.The created username and password are used while setting up the configuration settings.

### **To create a seller account**

1. Go to the https://www.supplieroasis.com/Pages/UserRegistration.aspx (https://www.supplieroasis.com/Pages/UserRegistration.aspx) link.

The page appears as shown in the following figure:

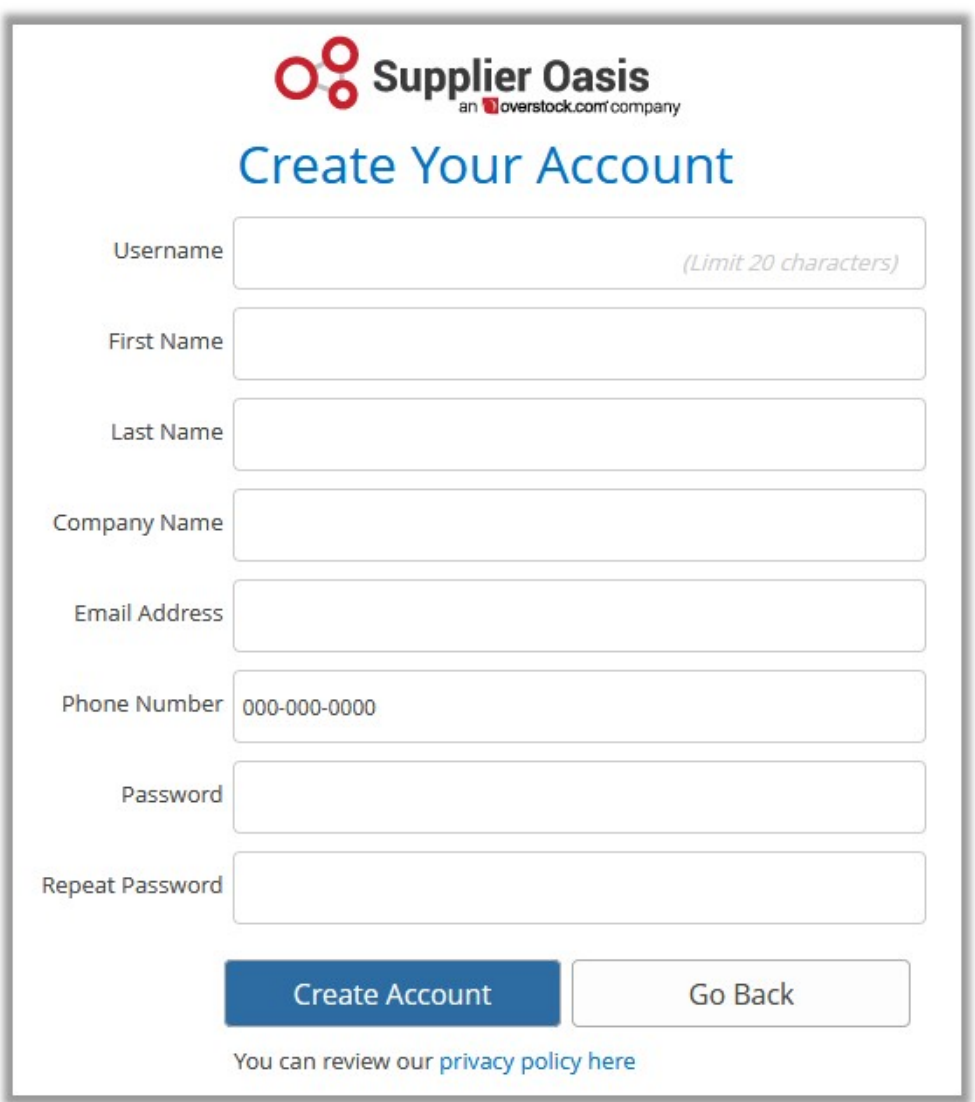

2. Enter the values in the Username, password, and other required fields.

3. Click the **Create** button.

The account is created. After account creation, the account needs approval for further use.

# **4. Configuration Settings**

Once the extension is successfully installed on the Merchant's store, the Overstock tab appears in the Magento Admin Panel.

The admin has to set up the configuration settings for establishing the connection between the Magento store and the overstock marketplace.

### **To set up the configuration settings in the Magento Admin panel**

- 1. Go to the **Admin** panel.
- 2. On the top navigation bar, click the **Overstock** menu. The menu appears as shown in the following figure:

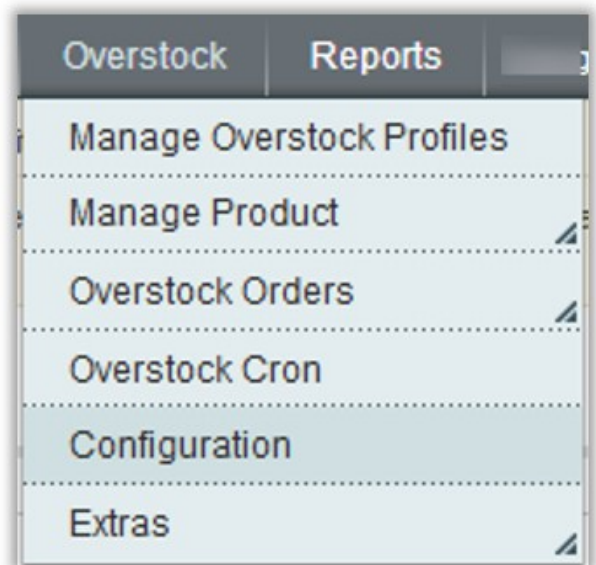

## 3. Click **Configuration**.

The **Overstock Configuration** page appears as shown in the following figure:

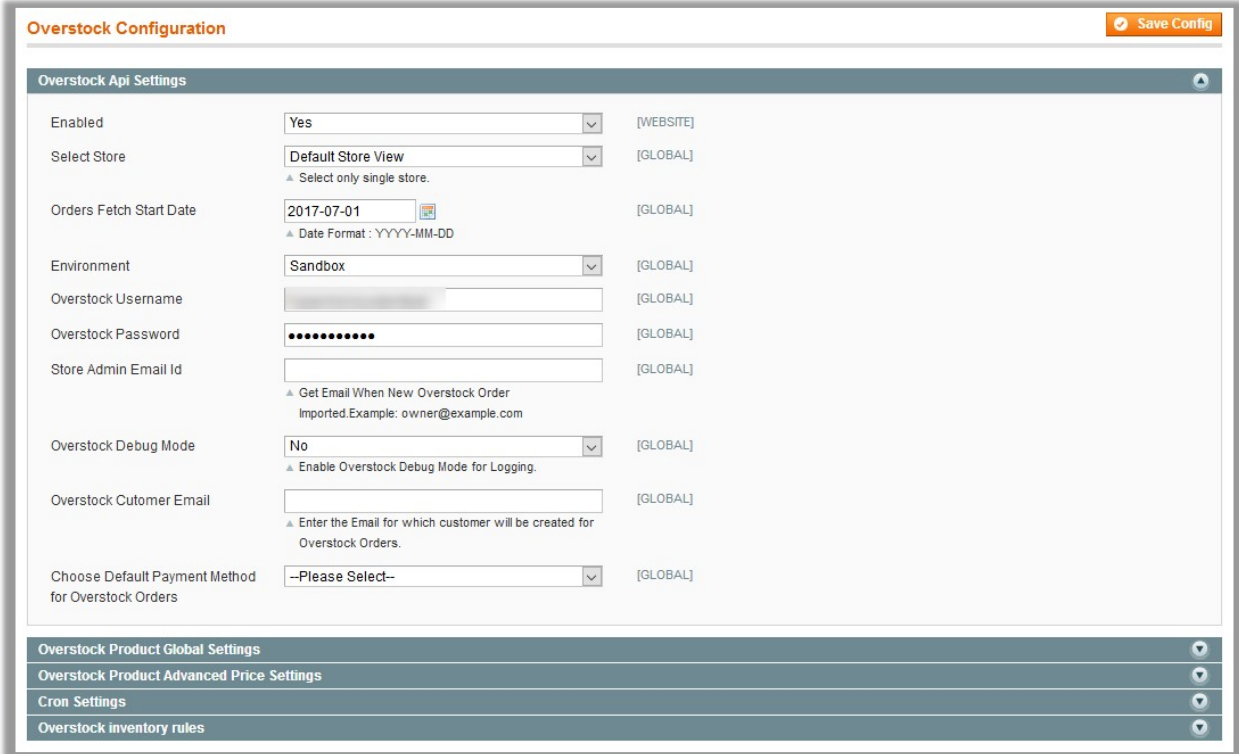

- 4. Under **Api Overstock Settings**, do the following steps:
	- a. In the **Enabled** list, select **Yes**.
		- **Note** : The **No** option disables the Overstock Integration extension.
	- b. In the **Select Store** list, select the required store.
	- c. In the **Orders Fetch Start Date** box, click the Calendar icon to select the required date.
	- d. In the **Environment** list, select **Sandbox** or **Production** as per the requirement. **Note:** Sandbox environment is used for the testing purpose; Production is to make it live.
	- e. In the **Overstock Username** box, enter the Overstock Seller Account username.
	- f. In the **Overstock Password** box, enter the Overstock Seller Account password.
	- g. In the **Store Admin Email Id** box, enter the email id.
	- h. In the **Overstock Debug Mode** list, select **Yes** to enable Overstock Debug Mode for logging.
	- i. In the **Overstock Customet Email** box, enter the email id for which the customer is created for Overstock orders.
	- j. In the **Choose Default Payment Method for Overstock Orders** list, select the required payment method.
- 5. Click the **Overstock Product Global Settings** tab.

The **Overstock Product Global Settings** tab is expanded as shown in the following figure:

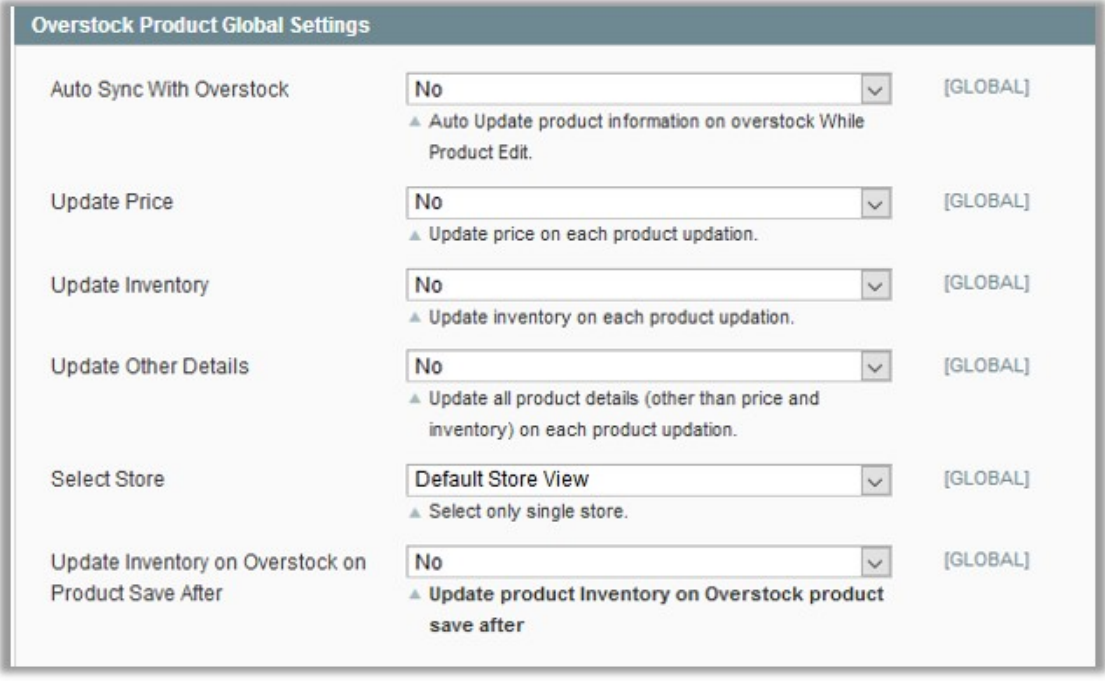

- 6. Under **Overstock Product Global Settings**, select the appropriate option in the corresponding fields:
	- **Auto Sync With Overstock**: Enables or disables the automatic Cron syncing of all products.
	- **Update Price:** Enables or disables the price update of the product whenever the product is edited or synched from admin panel.
	- **Update Inventory:** Enables or disables the inventory update of the product whenever the product is edited or synched from admin panel.
	- **Update Other Details**: Enables or disables the other details of the product including images, description, and so on whenever the product is edited or synhced from admin panel.
	- **Select Store**: Select only single store.
	- **Update Inventory on Overstock on Product Save After**: Enables or disables the inventory update of the product on saving the product.
- 7. Click **Overstock Product Advanced Price Settings** tab.
	- The **Overstock Product Advanced Price Settings** tab is expanded as shown in the following figure:

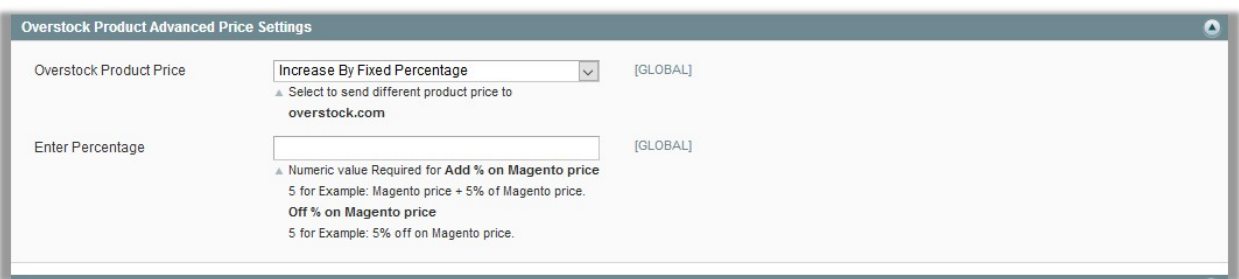

- 8. Under **Overstock Product Advanced Price Settings**, enter the values in the corresponding fields.
	- **Overstock Product Price**: This is to set a different price for all the products as shown in the following figure:

User can set the price on the following basis: –

- **Increase by Fixed Price**: If selected, then the **Enter Amount** field appears.
- **Increase by Fixed Percentage**: If selected, then the **Enter Percentage** field appears. Enter the numeric value to increase the price of the the Overstock product price by the

entered value % of Magento price

For Example: Magento price + 5% of Magento price. Magento Price = 100 Select **Increase By Fixed Percentage** option **Enter Percentage** = 5  $100 + 5\%$  of  $100 = 100 + 5 = 105$ Thus, Overstock Product Price = 105

- **Decrease by Fixed Price**: If selected, then the **Enter Amount** field appears.
- **Decrease by Fixed Percentage**: If selected, then the **Enter Percentage** field appears. Enter the numeric value to decrease the price of the the Overstock product price by the entered value % of Magento price For Example: Magento price – 5% of Magento price. Magento Price = 100 Select **Decrease By Fixed Percentage** option **Enter Percentage** = 5  $100 - 5\%$  of  $100 = 100 - 5 = 95$ Thus, Overstock Product Price = 95

### 9. Click the **Cron Settings** tab.

The **Cron Settings** tab is expanded as shown in the following figure:

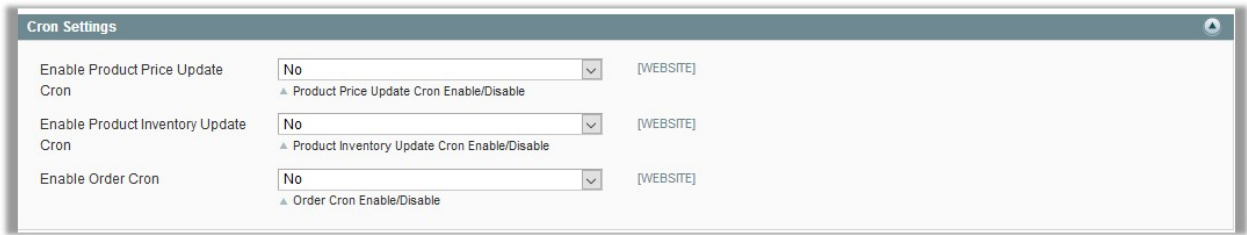

- 10. Under Cron Settings, do the following steps as per the requirement:
	- a. In the **Enable Product Price Update** list, select **Yes** to enable the product price update cron.
	- b. In the **Enable Product Inventory Update Cron** list, select **Yes** to enable product inventory update cron.
	- c. In the **Enable Order Cron** list, select **Yes** to enable order cron.
- 11. Click the **Overstock Inventory Rules** tab.

The **Overstock Inventory Rules** tab is expanded as shown in the following figure:

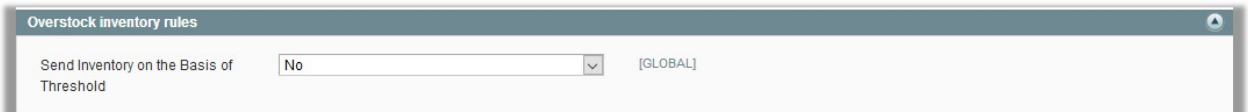

- 12. Under **Overstock Inventory Rules** tab, do the following steps:
	- a. In the **Send Inventory on the Basis of Threshold** list, select **Yes** to send the inventory based on threshold.

**Note**: Only when the admin selects **Yes**, the other fields appear.

The section appears as shown in the following figure:

<span id="page-9-0"></span>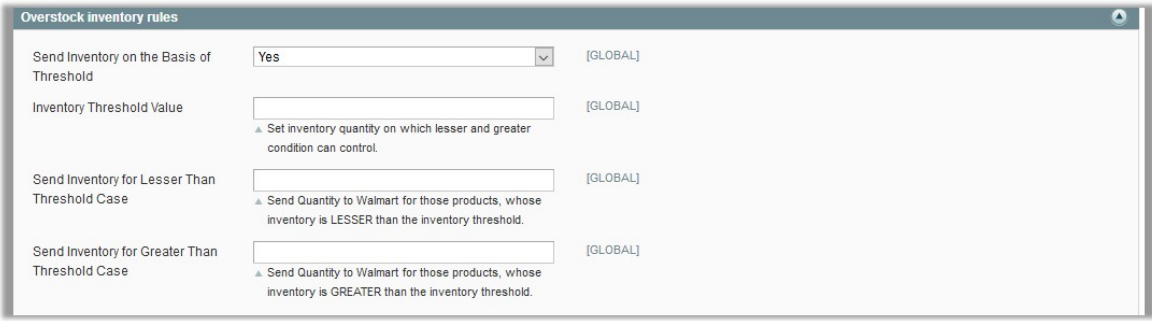

**Note**: Inventory Threshold Value is the minimum quantity of the inventory that the admin wants to have in hand.

- b. In the **Inventory Threshold Value** box, enter the required value.
- c. In the **Send Inventory for Lesser Than Threshold Case** box, enter the required value.

d. In the **Send Inventory for Greater Than Threshold Case** box, enter the required value.

13. Click the **Save Config** button.

# **5. Manage Overstock Profiles**

Admin can create a new profile and assign the required products to the profile. While creating and editing the profile, admin can map the Magento attributes to the Overstock attributes. These attributes are applicable to all the products that are assigned to the profile.

#### **Admin can do the following tasks:**

- Add new profile(http://docs.cedcommerce.com/magento-2/overstock-magento-integrationguide-0-0-1?section=add-new-profile-3)
- Edit the existing profile(http://docs.cedcommerce.com/magento-2/overstock-magento-integrationguide-0-0-1?section=edit-the-existing-profile-4)
- Delete the profile(http://docs.cedcommerce.com/magento-2/overstock-magento-integrationguide-0-0-1?section=delete-the-profile-3)
- Submit Actions on the Overstock Profile Listing Page(http://docs.cedcommerce.com/magento-2/overstockmagento-integration-guide-0-0-1?section=submit-actions-on-the-overstock-profile-listing-page)
- Product Manager(http://docs.cedcommerce.com/magento-2/overstock-magento-integrationguide-0-0-1?section=product-manager-3)

# **5.1. Add New Profile**

### **To add a new profile**

- 1. Go to the **Magento Admin** panel.
- 2. On the top navigation bar, click the **Overstock** menu.

The menu appears as shown in the following figure:

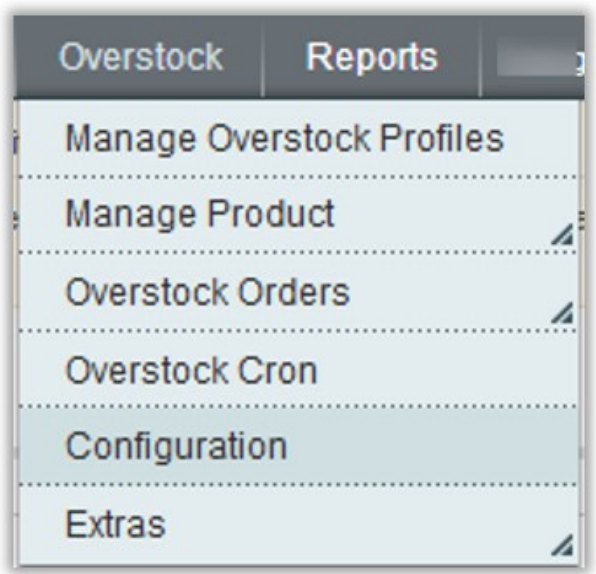

3. Click the **Manage Overstock Profiles** menu. The **Overstock Profile Listing** page appears as shown in the following figure:

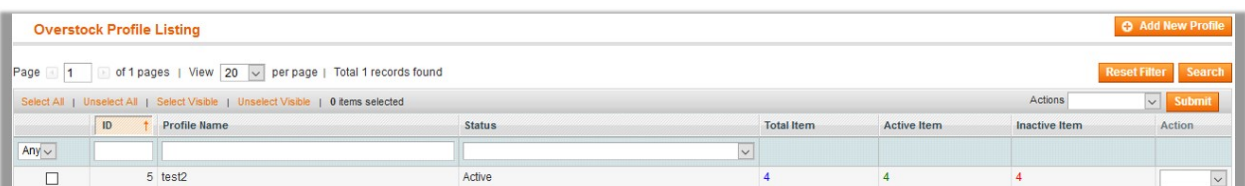

4. Click the **Add New Profile** button.

The page appears as shown in the following figure:

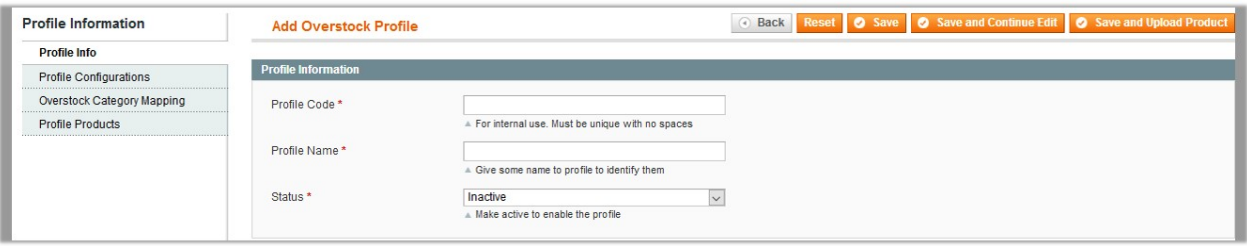

- 5. In the right panel, under **Profile Information**, do the following steps:
	- a. In the **Profile Code** box, enter a profile code.

**Note:** It is only for the internal use. Use the unique profile code with no spaces. Start with small letters.

- b. In the **Profile Name** box, enter the name of the profile. **Note:** Use the unique name to identify the profile.
- c. In the **Status** list, select **Active** to enable the profile. **Note:** The **Inactive** option disables the profile.
- 6. Click the **Save and Continue** button.

7. In the left navigation panel, click the **Profile Configurations** menu. The page appears as shown in the following figure:

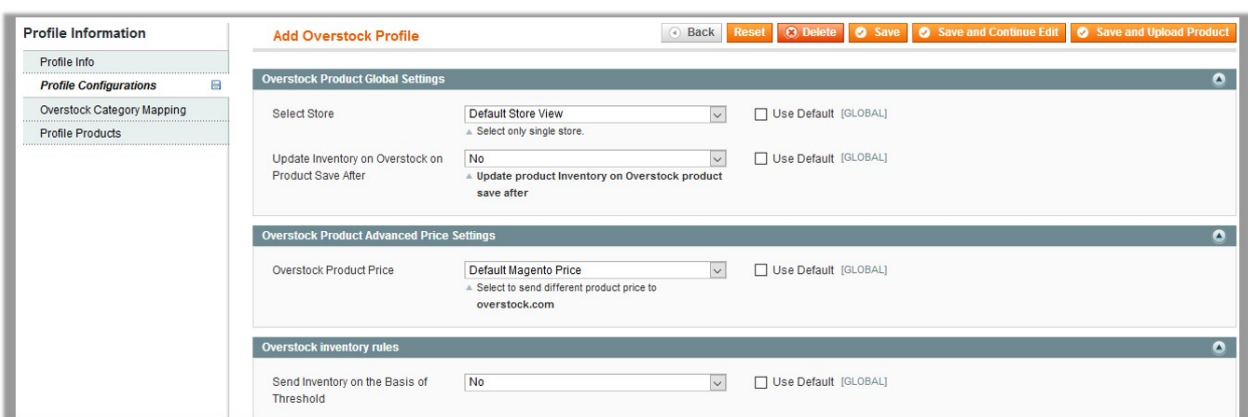

- 8. In the right panel, under **Overstock Product Global Settings**, do the following steps:
	- a. In the **Select Store** list, select the single store.
	- b. In the **Update Inventory on Overstock on Product Save After** list, select **Yes** to enable the inventory update of the product on saving the product.
- 9. In the right panel, under **Overstock Product Advanced Price Settings**, enter the values in the corresponding fields.
	- **Overstock Product Price**: This is to set a different price for all the products as shown in the following figure:

User can set the price on the following basis: –

- **Increase by Fixed Price**: If selected, then the **Enter Amount** field appears.
- **Increase by Fixed Percentage**: If selected, then the **Enter Percentage** field appears.

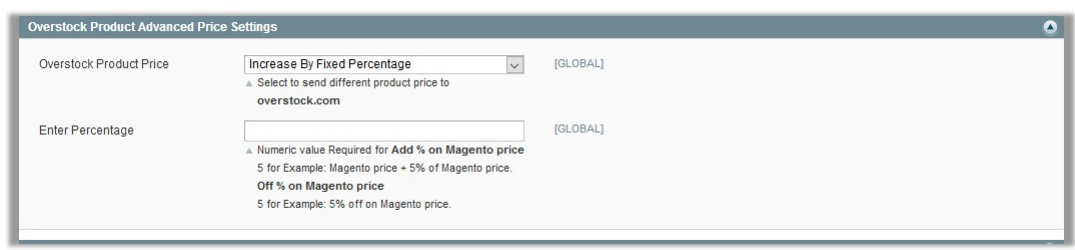

Enter the numeric value to increase the price of the the Overstock product price by the entered value % of Magento price

For Example: Magento price + 5% of Magento price. Magento Price = 100 Select **Increase By Fixed Percentage** option **Enter Percentage** = 5  $100 + 5\%$  of  $100 = 100 + 5 = 105$ Thus, Overstock Product Price = 105

- **Decrease by Fixed Price**: If selected, then the **Enter Amount** field appears.
- **Decrease by Fixed Percentage**: If selected, then the **Enter Percentage** field appears. Enter the numeric value to decrease the price of the the Overstock product price by the entered value % of Magento price For Example: Magento price – 5% of Magento price. Magento Price = 100

Select **Decrease By Fixed Percentage** option

### **Enter Percentage** = 5  $100 - 5\%$  of  $100 = 100 - 5 = 95$ Thus, Overstock Product Price = 95

10. In the right panel, under **Overstock Inventory Rules**, do the following steps:

a. In the **Send Inventory on the Basis of Threshold** list, select **Yes** to send the inventory based on threshold.

**Note**: Only when the admin selects **Yes**, the other fields appear.

The section appears as shown in the following figure:

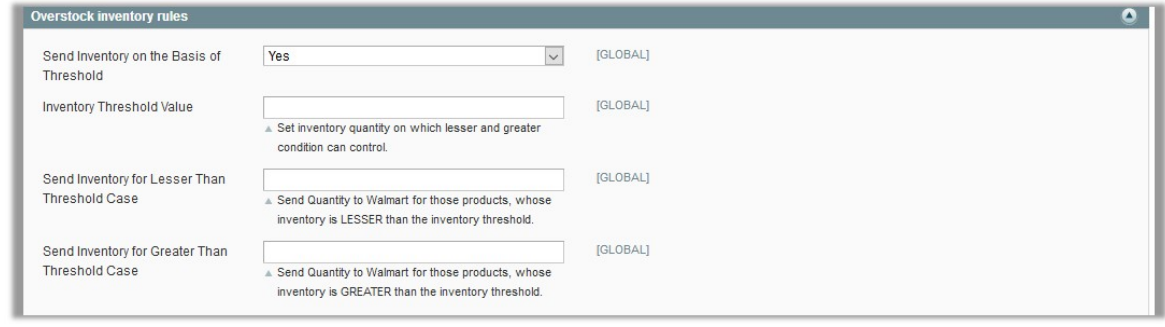

**Note**: Inventory Threshold Value is the minimum quantity of the inventory that the admin wants to have in hand.

- b. In the **Inventory Threshold Value** box, enter the required value.
- c. In the **Send Inventory for Lesser Than Threshold Case** box, enter the required value.
- d. In the **Send Inventory for Greater Than Threshold Case** box, enter the required value.
- 11. Click the **Save and Continue** button.
- 12. In the left navigation panel, click the **Overstock Category Mapping** menu. The page appears as shown in the following figure:

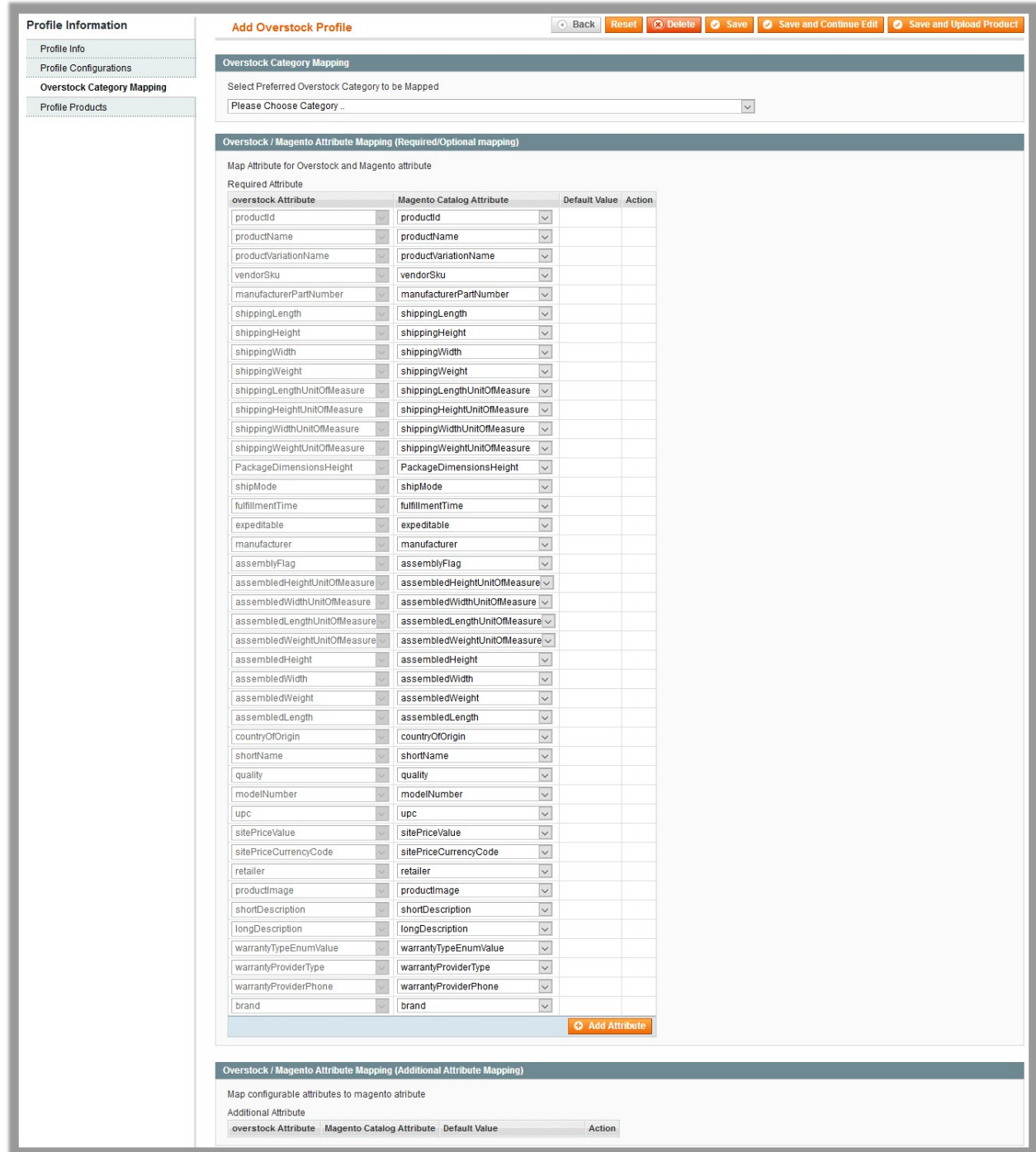

- 13. In the right panel, under **Overstock Category Mapping**, do the following steps:
	- In the category list, select the preferred Overstock category that the admin wants to map.
- 14. In the right panel, under **Overstock / Magento Attribute Mapping (Required/Optional mapping)**, do the following steps:
	- a.
		- In the **Magento Catalog Attribute** column, select the required Magento attribute to map it with the corresponding Overstock attribute.
	- b. Repeat the mapping of all the required or optional Magento attributes listed with the corresponding Overstock attributes.
	- c. Click the **Add Attribute** button to add more attributes.

15. In the right panel, under **Overstock / Magento Attribute Mapping (Additional Attribute Mapping)**, do the following steps:

Note: Map configurable attributes to magento atribute.

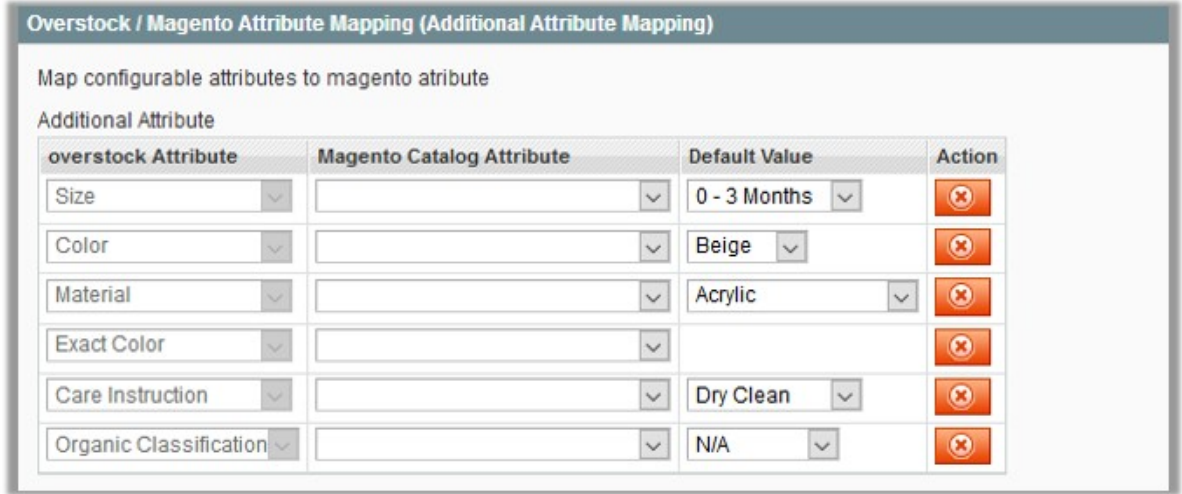

- a. In the **Magento Catalog Attribute** list, select the required Magento attribute to map it with the corresponding Overstock attribute.
- b. In the **Default Value** list, select the required option. Note: In the **Action** column, click the button if the admin wants to delete the corresponding attribute.
- 16. Click the **Save and Continue** button.
- 17. In the left navigation panel, click the **Profile Products** menu. The page appears as shown in the following figure:

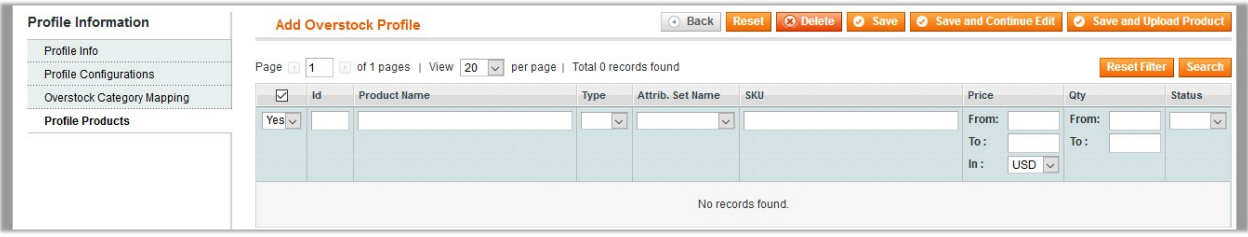

Since no products as assigned to the profile, there are no products listed in the table.

### 18. Click the **Reset Filter** button.

All the products are listed in the table as shown in the following figure:

<span id="page-15-0"></span>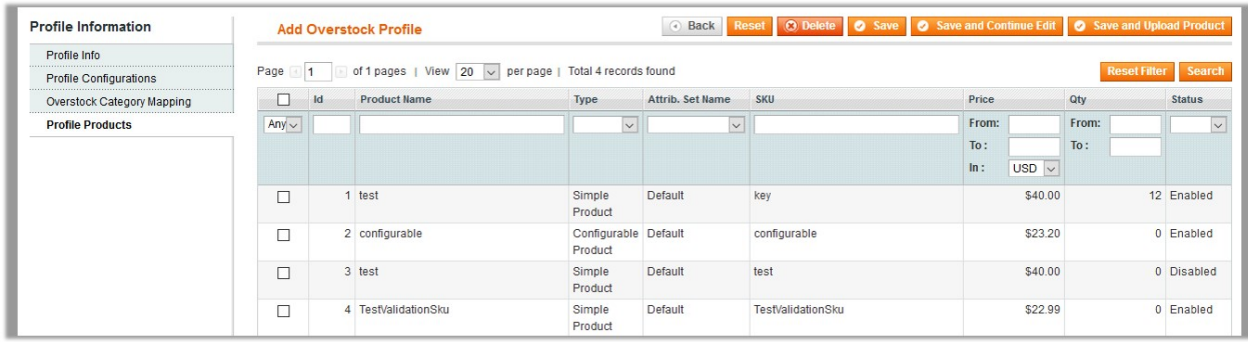

19. Select the check box associated with the required product that the admin wants to assign to the new profile.

**Note**: Admin can assign a product to only one profile.

20. Click the **Save** button.

The created profile is saved and listed on the Overstock Profile Listing page.

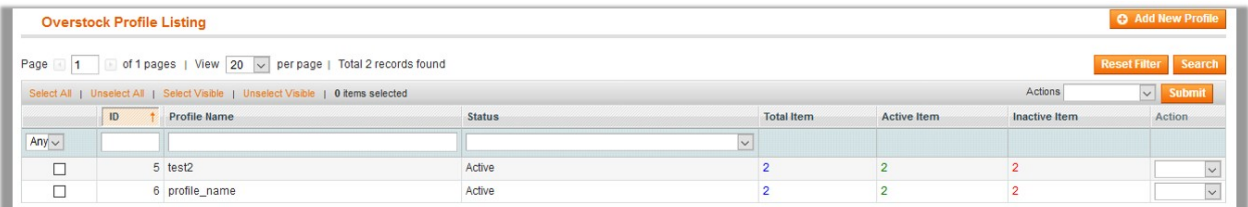

## Or

Click the **Save and Continue Edit** button to save the created profile and continue editing, if required. Or

Click the **Save and Upload Product** button to save the profile and make ready to upload the product on Overstock.

The assigned products are listed on the **Product Manager** page as shown in the following figure:

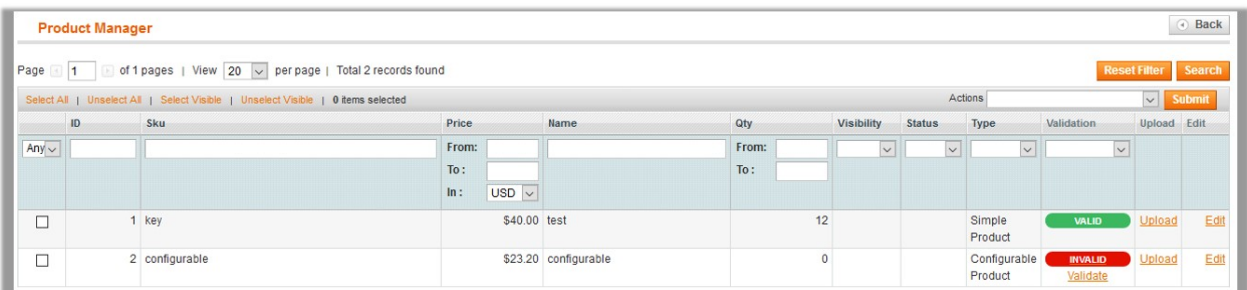

# **5.2. Edit the Existing Profile**

#### **To edit the existing profile**

- 1. Go to the **Magento Admin** panel.
- 2. On the top navigation bar, click the **Overstock** menu. The menu appears as shown in the following figure:

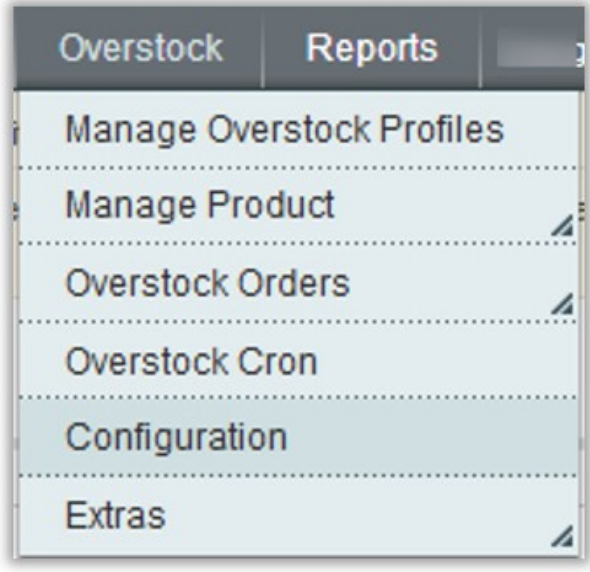

3. Click the **Manage Overstock Profiles** menu. The **Overstock Profile Listing** page appears as shown in the following figure:

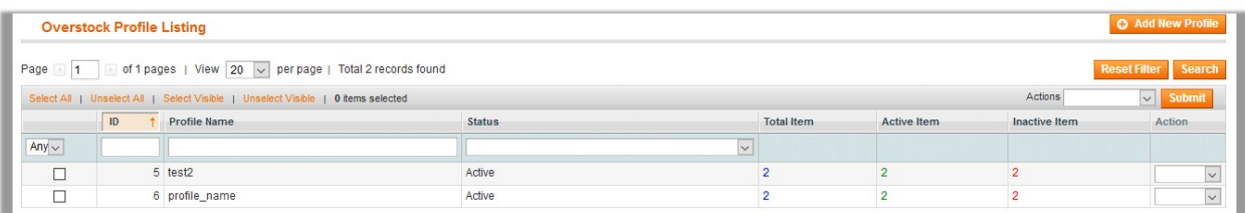

- On this page all the available profiles are listed.
- 4. Click the required row of the profile that the admin wants to edit. The **Edit Profile** page appears as shown in the following figure:

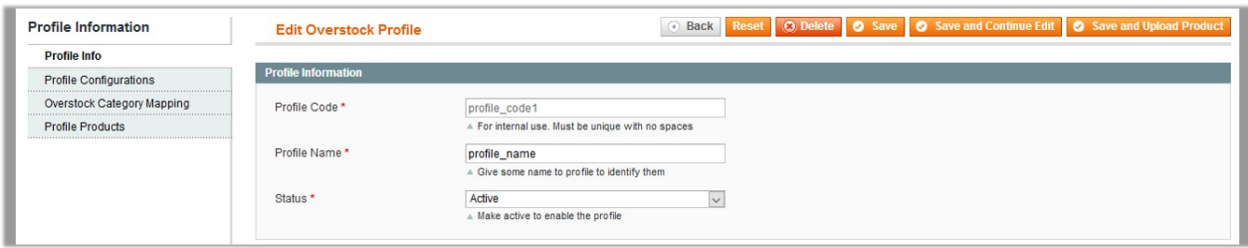

OR

In the **Action** column, click the arrow button, and then click **Edit Profile**.

- 5. Make the changes as per requirement.
- 6. Click the **Save** button.

The changes saved and listed on the **Overstock Profile Listing** page.

<span id="page-17-0"></span>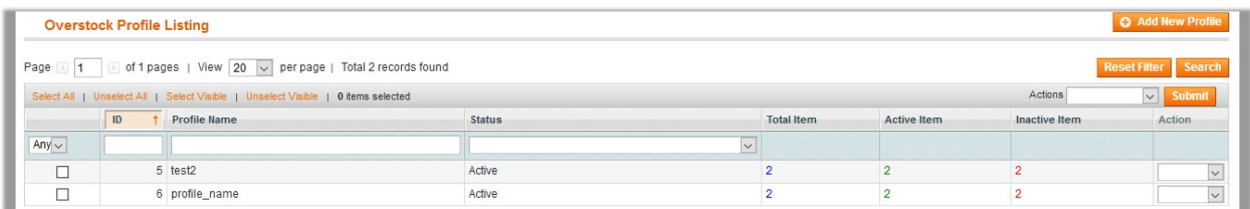

Or

Click the **Save and Continue Edit** button to save the created profile and continue editing, if required. Or

Click the **Save and Upload Product** button to save the profile and make ready to upload the product on Overstock.

The assigned products are listed on the **Product Manager** page as shown in the following figure:

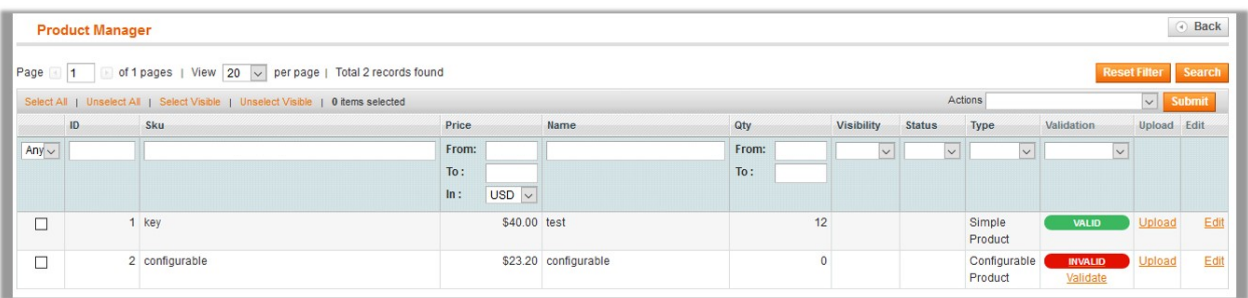

# **5.3. Delete the Profile**

### **To delete the existing profile**

- 1. Go to the **Magento Admin** panel.
- 2. On the top navigation bar, click the **Overstock** menu. The menu appears as shown in the following figure:

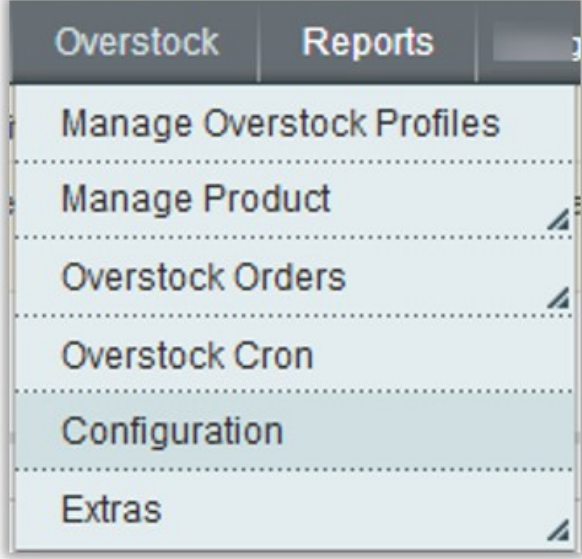

3. Click the **Manage Overstock Profiles** menu.

The **Overstock Profile Listing** page appears as shown in the following figure:

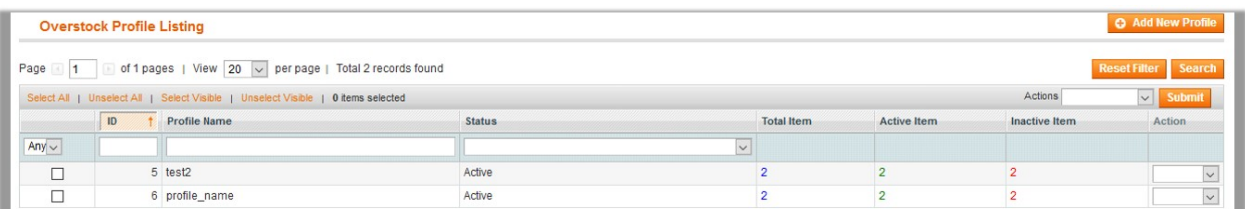

On this page all the available profiles are listed.

4. Click the required row of the profile that the admin wants to delete. The **Edit Profile** page appears as shown in the following figure:

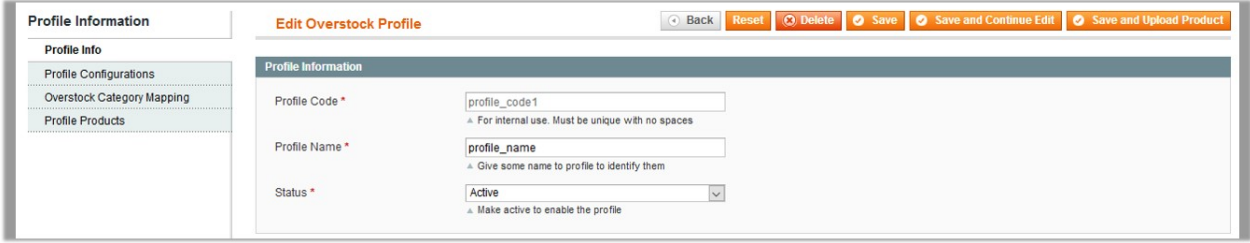

5. Click the **Delete** button.

A confirmation dialog box appears as shown in the following figure.

<span id="page-19-0"></span>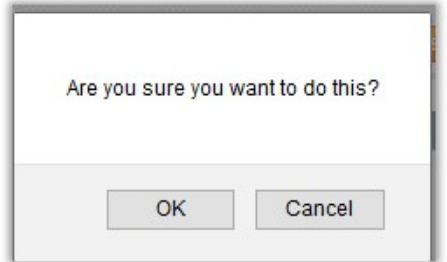

6. Click the **OK** button. The profile is deleted

# **5.4. Submit Actions on the Overstock Profile Listing Page**

Admin can delete the selected profiles and also can change the status of the profiles in bulk.

### **To delete the selected profiles in Bulk**

- 1. Go to the **Magento Admin** panel.
- 2. On the top navigation bar, click the **Overstock** menu. The menu appears as shown in the following figure:

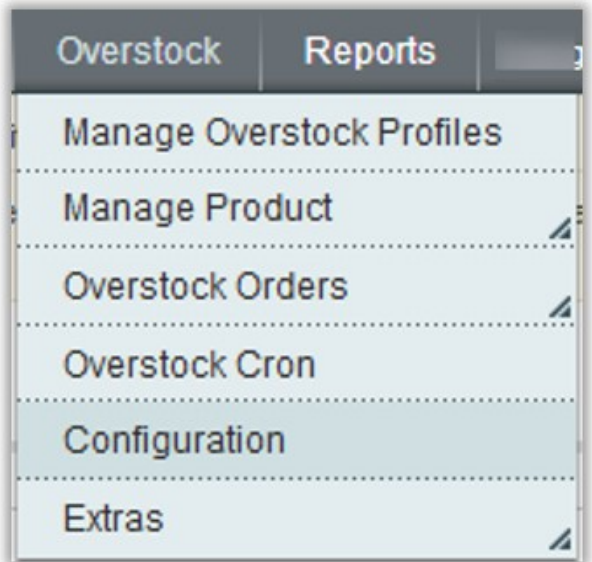

### 3. Click **Manage Overstock Profiles**.

The **Overstock Profile Listing** page appears as shown in the following figure:

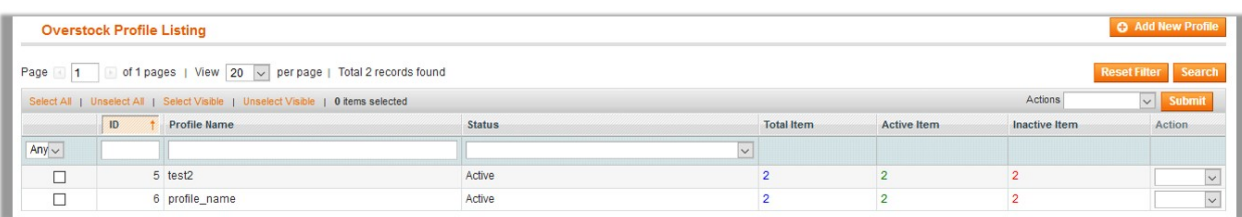

On this page all the available profiles are listed.

- 4. Select the check boxes associated with the required profiles.
- 5. Click the Arrow button next to the **Actions** field.

The **Actions** list appear as shown in the following figure:

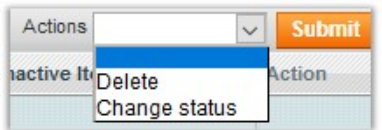

6. In the **Actions** list, click **Delete**, and then click the **Submit** button. A confirmation dialog box appears as shown in the following figure:

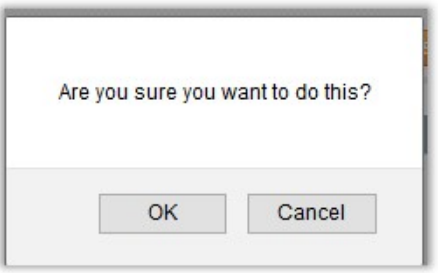

7. Click the **OK** button. The selected profiles are deleted.

### **To change the status of the selected profiles**

- 1. Go to the **Magento Admin** panel.
- 2. On the top navigation bar, click the **Overstock** menu. The menu appears as shown in the following figure:

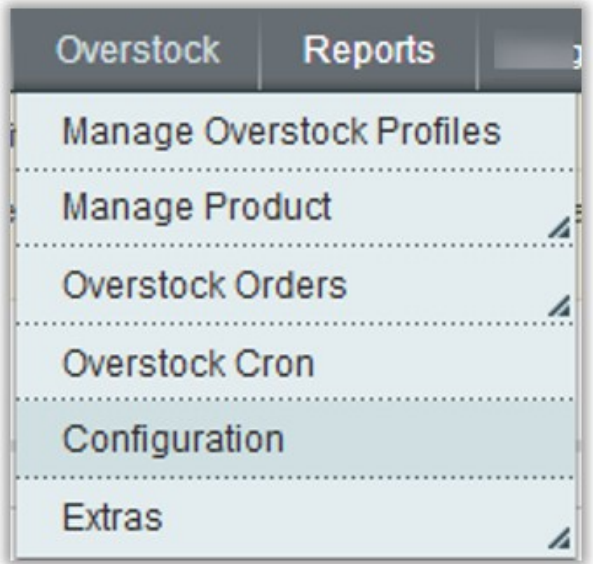

3. Click **Manage Overstock Profiles**.

<span id="page-21-0"></span>The **Overstock Profile Listing** page appears as shown in the following figure:

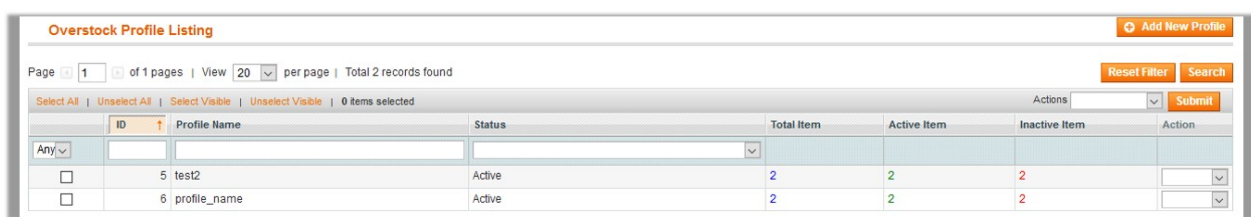

On this page all the available profiles are listed.

- 4. Select the check boxes associated with the required profiles.
- 5. Click the Arrow button next to the **Actions** field.

The **Actions** list appear as shown in the following figure:

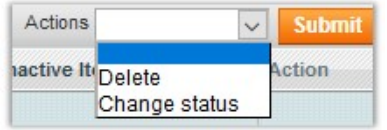

6. In the **Status** list, click **Change status**.

The **Status** field appears next to the Actions list.

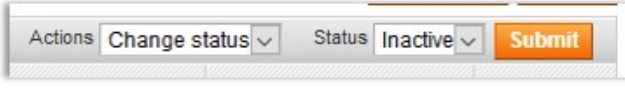

7. In the **Status** list, select the required option, and then click the **Submit** button. The status is changed and a success message appears.

# **5.5. Product Manager**

On this page, admin can view, edit, and upload the individual product. Also, the admin can view the error message if any error exist in any product details. The admin can also submit certain actions on the selected products available on the **Product Manager** page.

**Thus, on the Product Manager page, the user can perform the following three tasks:**

- **Upload Single Product**: The user can upload the products that are listed on the **Product Manager** page, to the Overstock website.
- **View the Error Log**: If the product is invalid, then an **Invalid** button appears, and the admin can view the error log using the **Invalid** button.
- **Edit Product Information**: Edit the information of the product that the user wants to upload on the Overstock website.
- **Submit Actions**: The user can submit the respective action on the selected product before uploading it to the Overstock website.

#### **To upload single product**

- 1. Go to the **Magento Admin** panel.
- 2. On the top navigation bar, click the **Overstock** menu.

The menu appears as shown in the following figure:

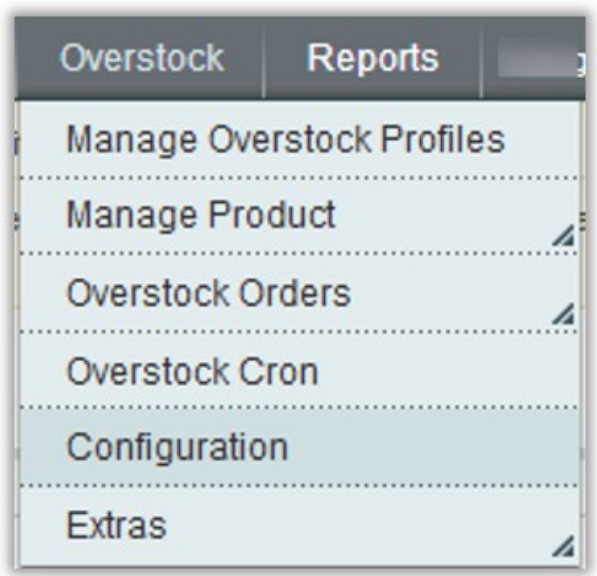

3. Click the **Manage Overstock Profiles** menu. The **Overstock Profile Listing** page appears as shown in the following figure:

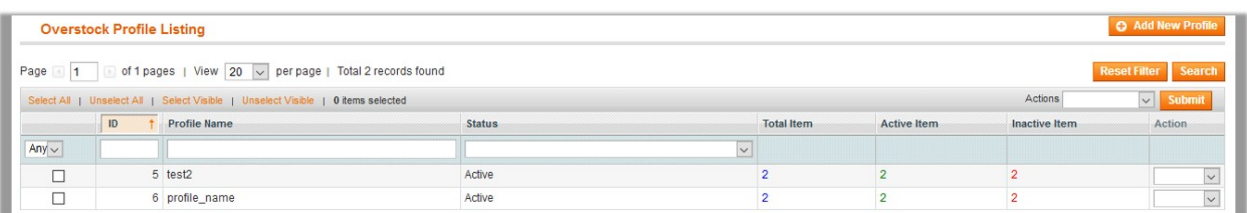

On this page all the available profiles are listed.

- 4. Scroll down to the required profile.
- 5. In the **Action** column, click the **Arrow** button, and then click **Upload Products**. The **Product Manager** page appears as shown in the following figure:

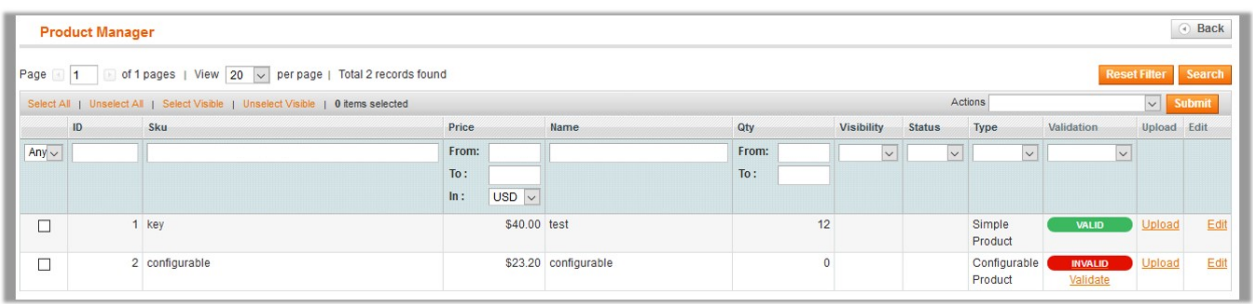

All the products assigned to the profile are listed on this page.

- 6. Scroll down to the required product.
- 7. In the **Upload** column, click the **Upload** link.

If the product is uploaded successfully, then the success message appears on the top of the page. If there is an error, then the error message appears on the top of the page.

## **To View the error log**

- 1. Go to the **Product Manager** page.
- 2. Scroll down to the required product.
- 3. In the **Validation** column, click the **INVALID** button.

The relevant error message appears as shown in the figure.

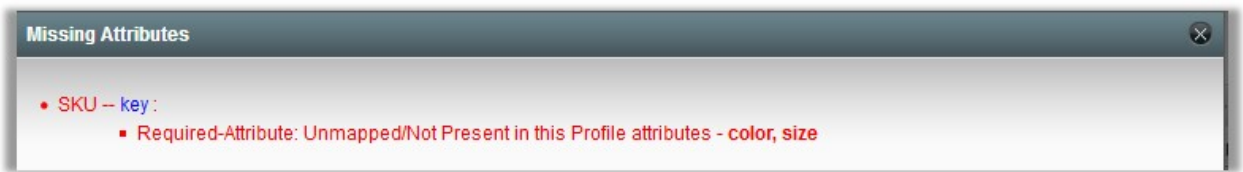

4. Click the **Validate** link that appears below the **Invalid** button.

If the product is validated, then a success message appears on the top of the **Product Manager** page and the **Invalid** button is changed to the **Valid** button. Otherwise an error message appears on the top of the **Product Manager** page as shown in the following figure:

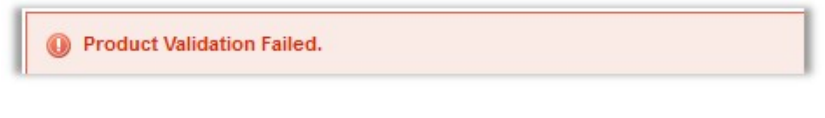

### **To edit the product information**

- 1. Go to the **Product Manager** page.
- 2. Scroll down to the required product.
- 3. In the **Edit** column, click the **Edit** link.

The **Product Information** page appears as shown in the following figure:

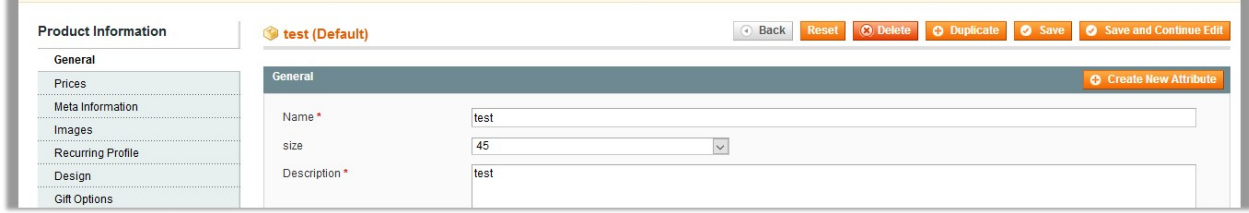

4. In the left navigation panel, click the **Overstock** menu. The page appears as shown in the following figure:

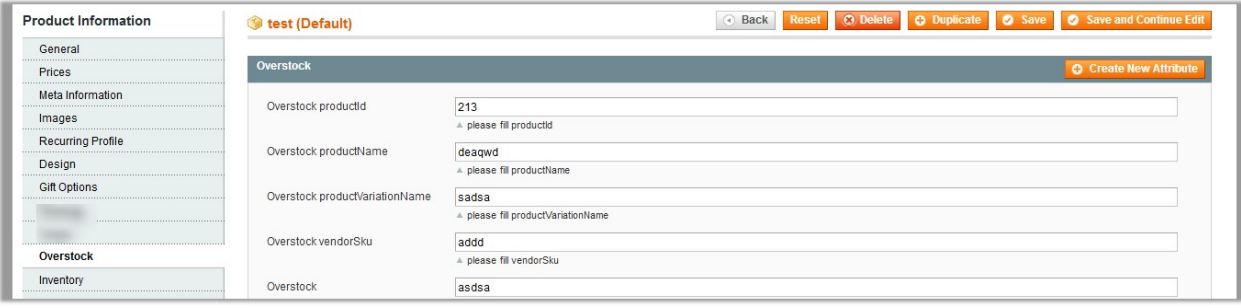

5. Make the changes as per the requirement, and then click the **Save** button.

### **Actions on the Product Manager page**

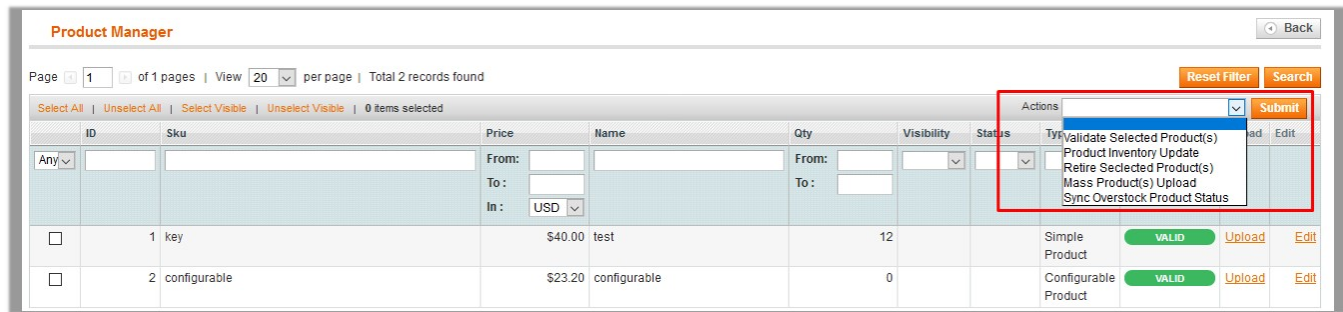

#### **The user can submit the following actions on the selected product:**

- **Validate Selected Product**: Validates the product before uploading it to the Overstock website. It displays the corresponding validation error, if any. If there is no error, it confirms that the product is ready to upload.
- **Product Inventory Update**: Updates the inventory of the product on Overstock. This action completes all the job related to the product inventory and also it manages the quantity related issues.
- **Retire Selected Product(s)**: To withdraw the selected product so that it is neither used nor ordered. On submitting this action, the product is not listed on Overstock is retired. Thus, nobody can order them from Overstock.
- **Mass Product(s) Upload**: Uploads all the validated products on Overstock at one time in a bulk. It means, the user can upload all the validated products on one click.
- **Sync Overstock Product Status**: To get the request from Overstock to update the status of the product on the Magento store. It helps the user to view the status of the product. For example, unpublished, transmit, data fix, system error, or so on.

### **To Submit an Action**

1. Go to **Product Manager** page. The **Product Manager** page appears as shown in the following figure:

<span id="page-25-0"></span>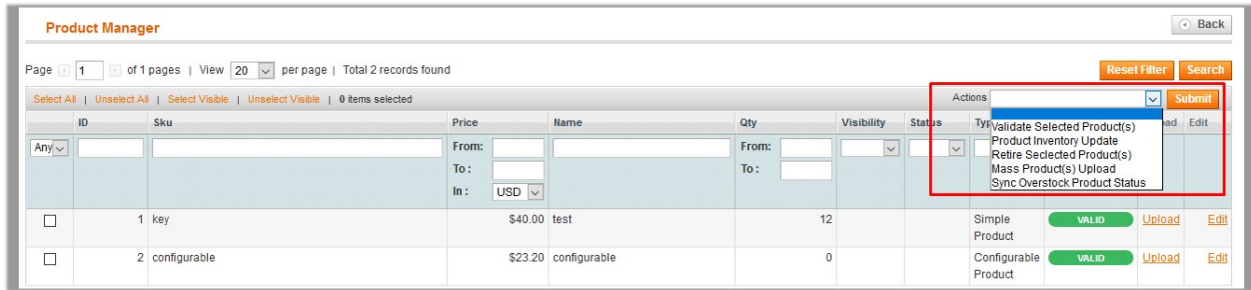

- 2. Select the check box associated with the required product.
- 3. In the **Action** list, select the required action.
- 4. Click the **Submit** button.

# **6. Manage Product Feeds**

After uploading the product on Overstock or after updating the product inventory, the user can check the products feed details on the **Overstock Feed Details** page.

### **To view product feeds details**

- 1. Go to **Magento Admin** Panel.
- 2. On the **Overstock** menu, point to **Manage Product**, and then click **Product Feeds**.

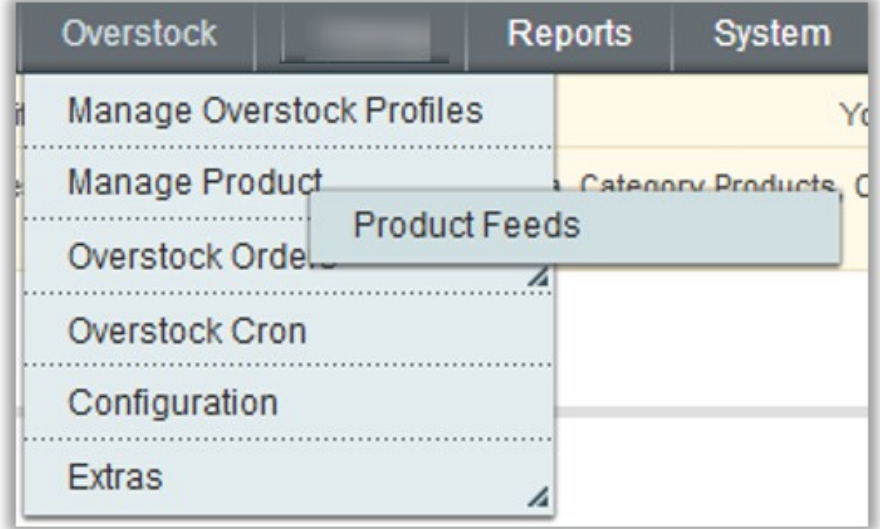

The **Overstock Feed Details** page appears as shown in the following figure:

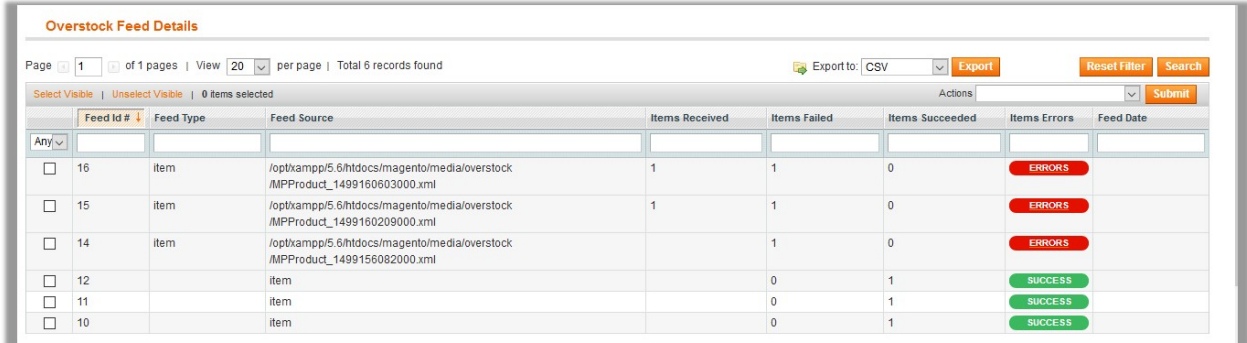

The admin can

- view all the products feed details,
- check the error log of the feed, or
- delete the feed
- 3. To check the product feed details, click the **Error**

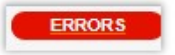

button.

The error log appears as shown in the following figure:

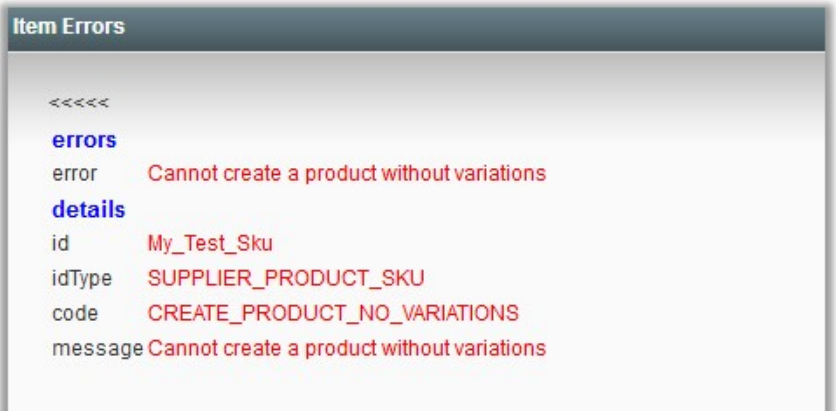

# 4. To delete the feed, do the following:

- a. Select the checkboxes associated with the required feeds.
- b. In the Actions list, select **Delete Feeds**.
- c. Click the **Submit** button.

A confirmation dialog box appears as shown in the following figure:

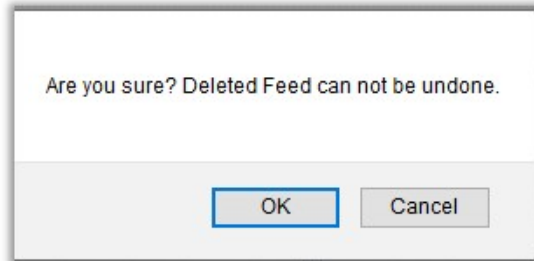

d. Click the **OK** button.

The selected feeds are deleted.

<span id="page-27-0"></span>5. To export all the feeds through CSV, click the **Export** button.

# **7. Overstock Orders**

Admin can view the following details from the Overstock Orders menu as shown in the following figure:

- View Overstock Orders(http://docs.cedcommerce.com/magento-2/overstock-magento-integrationguide-0-0-1?section=view-overstock-orders)
- View Overstock Failed Orders(http://docs.cedcommerce.com/magento-2/overstock-magento-integrationguide-0-0-1?section=view-overstock-failed-orders)

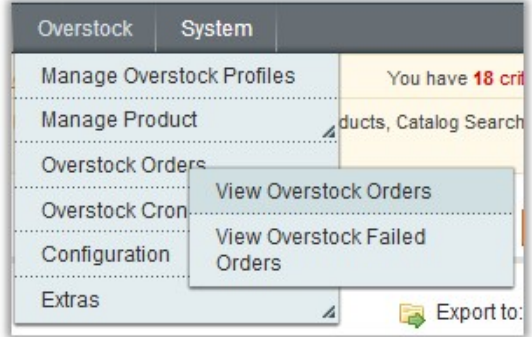

# **7.1. View Overstock Orders**

The user can fetch and view all the order details fetched from Overstock. Also, later on can proceed further for shipment.

### **To view Overstock Orders**

- 1. Go to **Magento Admin** panel.
- 2. Click the **Overstock** menu, and then click **Overstock Orders.** The menu appears as shown in the following figure:

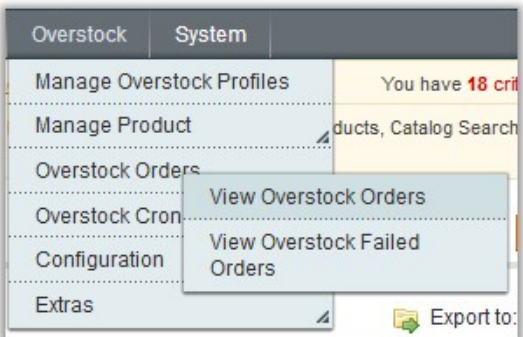

#### 3. Click **View Overstock Orders**.

The **Overstock Orders Details** page appears as shown in the following figure:

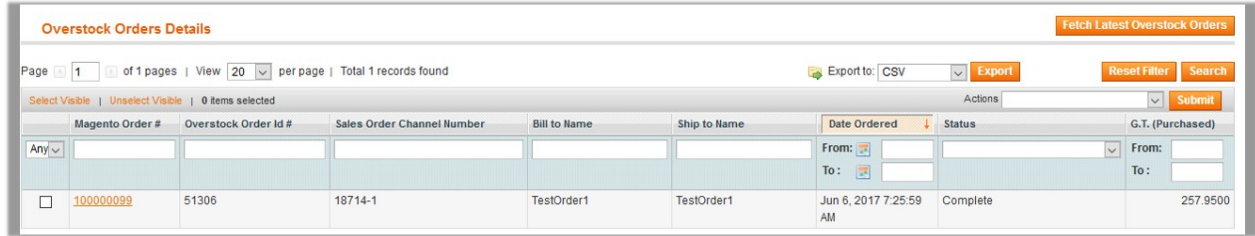

### 4. Click the **Fetch Latest Overstock Orders** button.

If the order is imported successfully, then a new record is found in the **Overstock Order Details** table as shown in the above figure.

**Notes**:

- Orders are automatically imported through CRON in every 10 minutes.
- Whenever the latest orders are imported from Overstock, a Notification appears in the notification area of the Admin panel for those orders and they are Auto-Acknowledged as soon as they are imported in the Magento admin panel.
- If no Order is imported, then check the Failed order log on the **Failed Overstock Orders Import Log**
- Order are auto rejected on Overstock in the following conditions:
	- When Overstock Product SKU does not exist in Magento.
	- When Product is Out of Stock in Magento.
	- When product is disabled in Magento.

#### **To submit the shipment for the selected order**

- 1. Go to **Magento Admin** panel.
- 2. On the **Overstock** menu, point to **Overstock Orders**, and then click **View Overstock Orders**. The **Overstock Orders Details** page appears as shown in the following figure:

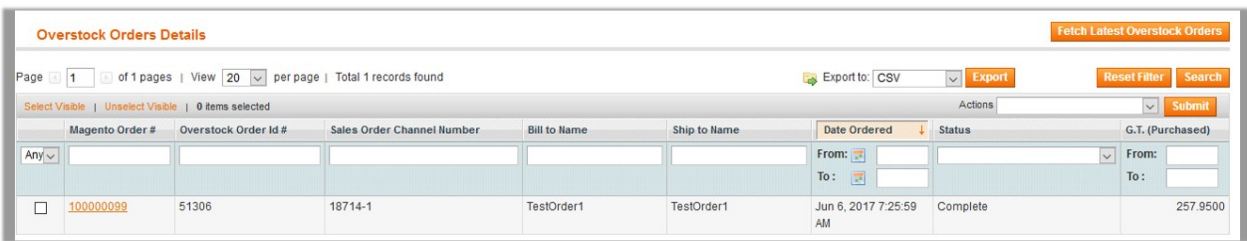

- 3. In the **Magento Order#** column, click the link associated with the required order. The page appears as shown in the following figure:
- 4. In the left navigation menu, click **Ship By Overstock**. The page appears as shown in the following figure:

<span id="page-29-0"></span>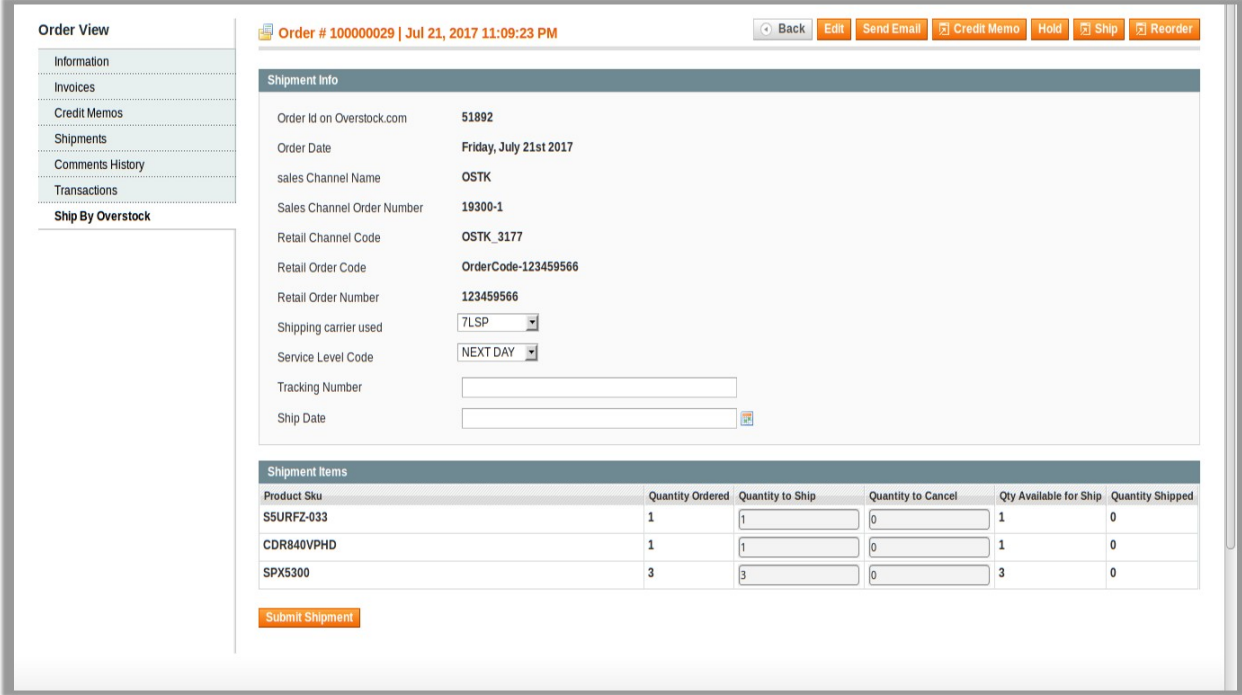

**Note**: Orders imported from Overstock uses Payment Method depending on the System Configuration Settings of Overstock extension.

- 5. Under **Shipment Info**, enter the corresponding values in the following fields:
	- a. In the **Shipping carrier used** list, select the required option.
	- b. In the **Service Level Code** list, select the required option.
	- c. In the **Tracking Number** box, enter the tracking number of the package
	- d. In the **Ship Date** box, enter the date of shippment.
- 6. Under **Shipment Items**, enter the corresponding values in the following fields:
	- a. In the **Quantity to Ship** box, enter a value.
		- The number of quantity that the user can ship. The value cannot be greater than the **Qty Available for Ship** value.
	- b. In the **Quantity to Cancel** box, enter a value.
		- The number of quantity that the user wants to reject. The value cannot be greater than the **Qty Available for Ship** value.The success message appears, if the order is shipped successfully.
- 7. Click the **Submit Shipment** button.
	- **Notes**:
		- a. Order **Shipment** is sent to Overstock.
		- b. Order **Invoice** and **Shipment** is created automatically in Magento.
		- c. Order **Status** changes to **Complete** on Overstock.
		- d. The **status** of order changes to **Completed** on Magento.

# **7.2. View Overstock Failed Orders**

The users can view the list of failed Overstock orders on the **Failed Overstock Orders Import Log** page.

**Note**: To clear all the failed import order logs at once, click the **Clear Failed Import Order Logs** button.

**Orders are not imported from Sears due to the following conditions:**

- <span id="page-30-0"></span>• If any product in the Overstock Order is Out of Stock in Magento.
- If any product in the Overstock Order is disabled in Magento.
- If any Product does not exist in Magento or is deleted from Magneto after uploading on Overstock.
- If the selected Payment Method in Overstock System Configuration Setting is not available in Magento.

#### **To view Overstock failed orders**

- 1. Go to **Magento Admin Panel**.
- 2. On the **Overstock** menu, point to **Overstock Orders**, and then click **View Overstock Failed Orders**. The **Failed Overstock Orders Import Log** page appears as shown in the following figure:

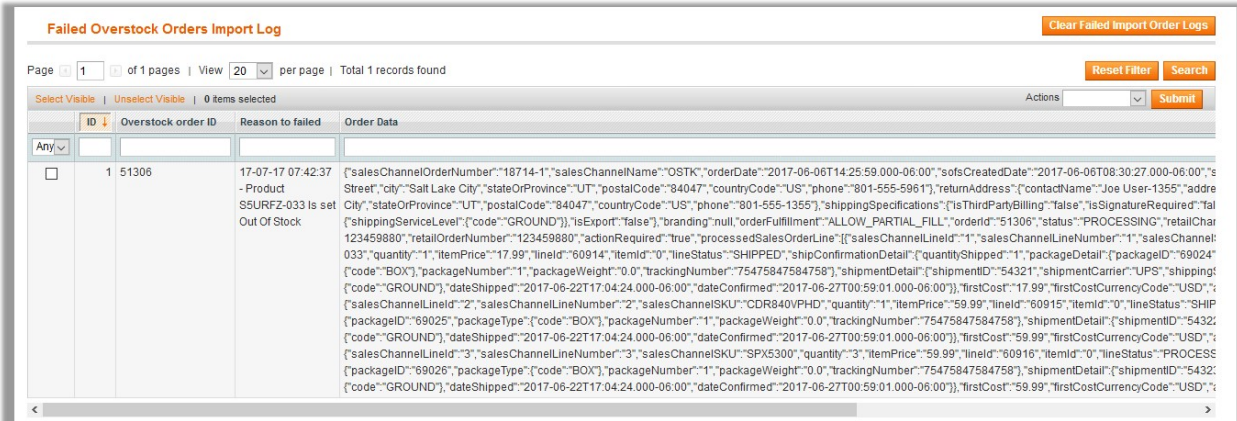

This page displays the failed orders with the order id and the reason for the failure.

#### **To cancel Overstock failed orders**

- 1. Go to the **Failed Overstock Orders Import Log** page.
- 2. Select the check-boxes associated with the failed orders that the admin wants to cancel.
- 3. In the **Actions** list, select **Cancel Order**, and then click the **Submit** button.
- A confirmation dialog box appears.
- 4. Click the **OK** button.
	- A success meassge appears.

#### **To delete Overstock failed orders**

- 1. Go to the **Failed Overstock Orders Import Log** page.
- 2. Select the check-boxes associated with the failed orders that the admin wants to delete.
- 3. In the **Actions** list, select **Delete Order**, and then click the **Submit** button. The order is deleted and a success meassge appears.

# **8. Overstock Cron**

Overtsock-Magento Integration, an extension developed by CedCommerce, is a one-stop integration that establishes a synchronization of inventory, price, other details for product creation and its management between Magento® store and Overstock with the help of Crons.

#### **The user can view the following details:**

Sears Cron Details(http://docs.cedcommerce.com/magento-2/overstock-magento-integrationguide-0-0-1?section=overstock-cron-details)

<span id="page-31-0"></span>Cron Status(http://docs.cedcommerce.com/magento-2/overstock-magento-integrationguide-0-0-1?section=cron-status-4)

# **8.1. Overstock Cron Details**

The **Overstock Cron Details** page displays all the Cron details scheduled in Overstock.

### **To view the Overstock Cron details**

- 1. Go to **Magento Admin** Panel.
- 2. On the **Overstock** menu, click **Overstock Cron**.

The **Overstock Cron Details** page appears as shown in the following figure:

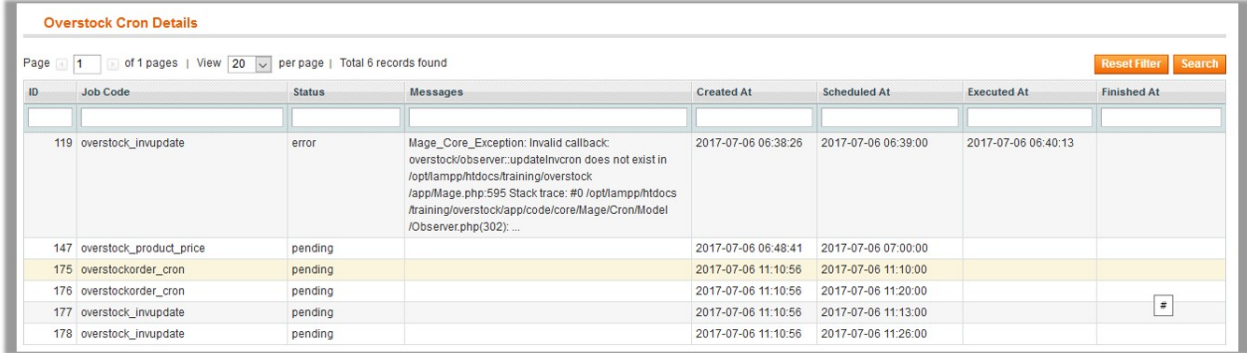

# **8.2. Cron Status**

The updated status appears as mentioned in the following table:

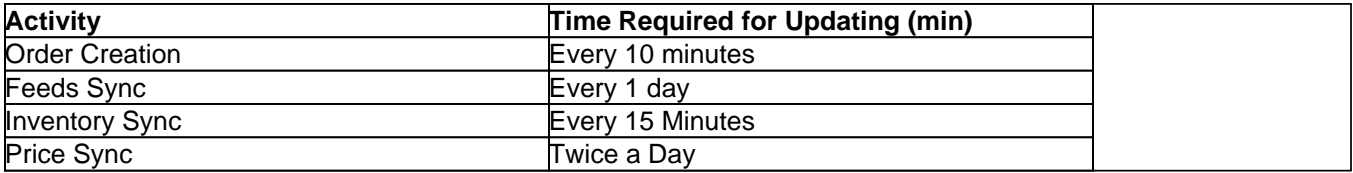

# **9. Extras**

Admin can view the following details from the Extras menu as shown in the following figure:

- View Overstock Category(http://docs.cedcommerce.com/magento-2/overstock-magento-integrationguide-0-0-1?section=view-overstock-category)
- Overstock Logs(http://docs.cedcommerce.com/magento-2/overstock-magento-integrationguide-0-0-1?section=overstock-logs)

<span id="page-32-0"></span>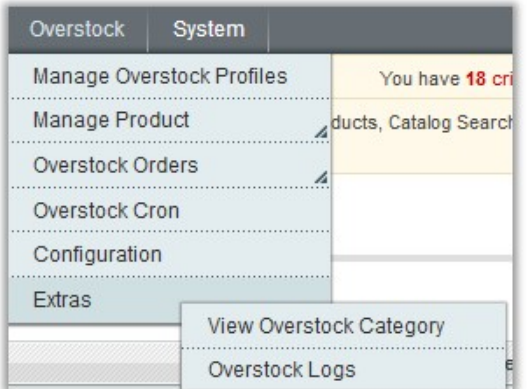

# **9.1. View Overstock Category**

# **To view the Overstock Category list and the corresponding attribute details**

- 1. Go to the **Magento Admin** panel.
- 2. On the top navigation bar, click the **Overstock** menu, and then click **Extras**. The menu appears as shown in the following figure:

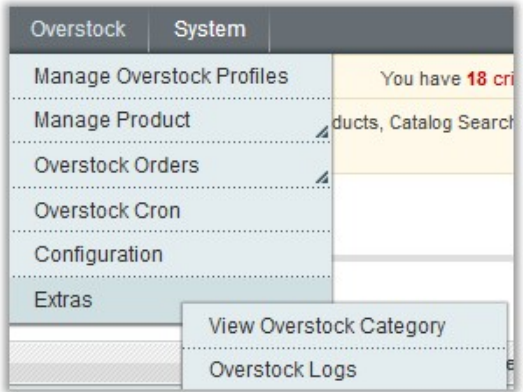

3. Click **View Overstock Category**.

The **Overstock Category Listing** page appears as shown in the following figure:

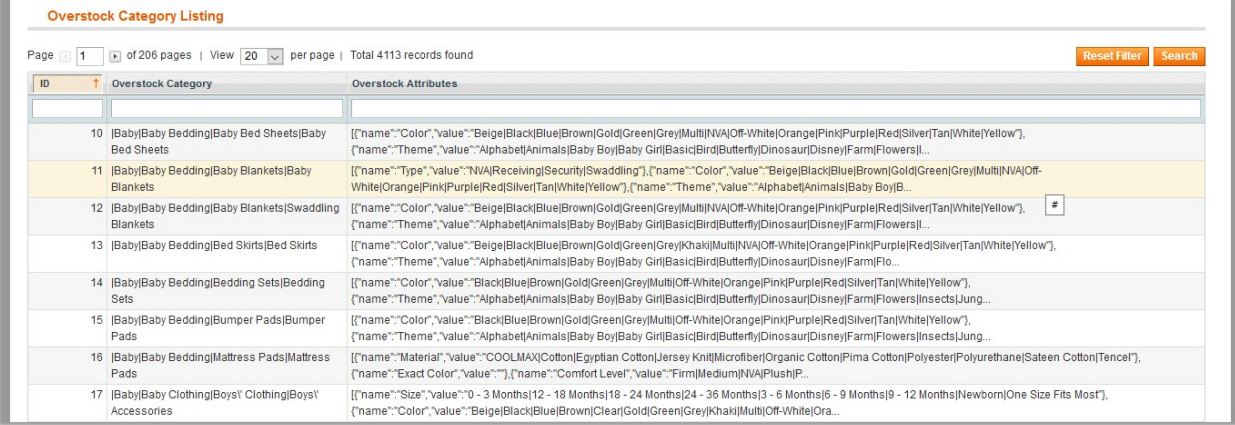

<span id="page-33-0"></span>A table appears listing all the available **Magento Category Id**, the corresponding mapped **Overstock Category** details, and the corresponding **Overstock Attributes** details.

# **9.2. Overstock Logs**

Admin can view and delete the Overstock log details on the **Overstock Log Detials** page.

### **To view the Overstock log details**

- 1. Go to the **Magento Admin** panel.
- 2. On the top navigation bar, click the **Overstock** menu, and then click **Extras**. The menu appears as shown in the following figure:

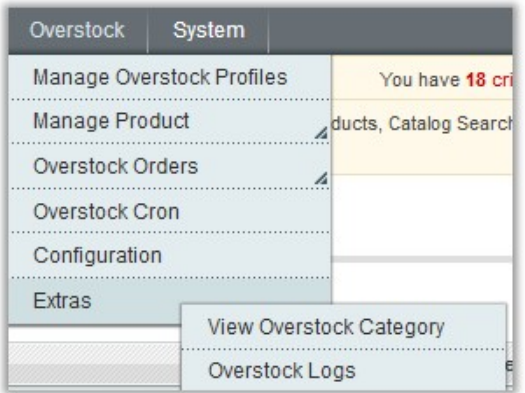

### 3. Click **Overstock Logs**.

The **Overstock Log Details** page appears as shown in the following figure:

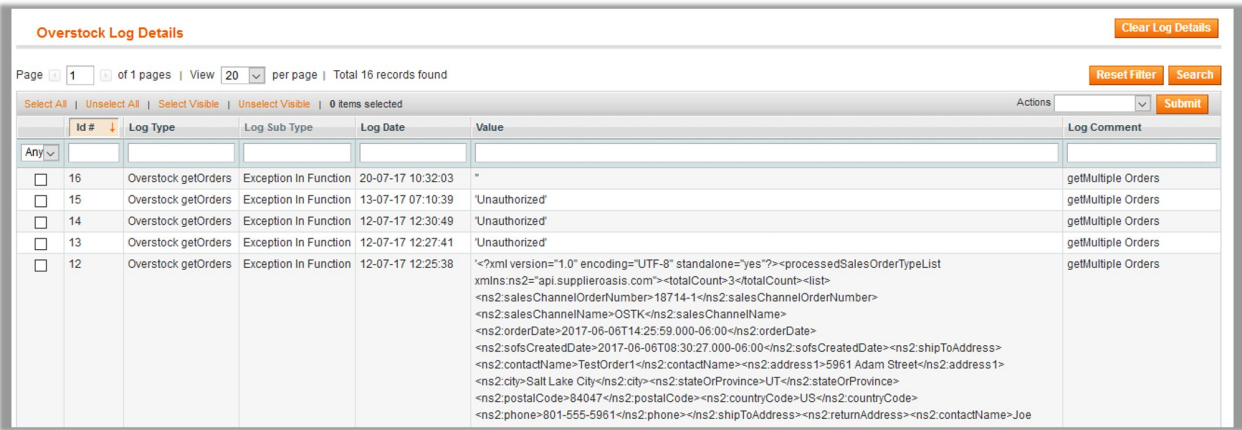

**Note**: To clear all the failed import order logs at once, click the **Clear Log Details** button.

### **To delete Overstock log details**

1. Go to the **Overstock Log Details** page.

- 2. Select the check-boxes associated with the logs that the admin wants to delete.
- 3. In the **Actions** list, select **Delete Order**, and then click the **Submit** button.
- The log records are deleted and a success meassge appears.